# **Trade study analysis**

#### **On this page:**

- [Creating a Trade Study Analysis Block](#page-0-0)
- [Inheriting the Analysis Block from the Trade Study Analysis Block](#page-1-0)
- [Creating an Internal Block diagram for alternatives kind = Instance Table](#page-2-0)
- [Creating an Internal Block diagram for alternatives kind = Subtypes](#page-3-0)
- [Creating an Internal Block diagram for alternatives kind = Excel](#page-4-0)
- [Creating an Internal Block diagram for alternatives kind = Parameter Sweep](#page-6-0)
- [Creating a Simulation Configuration diagram and configuring other settings](#page-7-0)
- [Running the SimulationConfig and reviewing results](#page-8-0)

A trade study or trade-off study is the activity of a multidisciplinary team to identify the most balanced technical solutions among a set of proposed viable solutions (System Engineering Manual, Federal Aviation Administration, 2006).

A trade study is used to compare with a number of alternative solutions to see whether and how well they satisfy a particular set of criteria. Each solution is characterized by a set of measures of effectiveness (often abbreviated "moe's") that corresponds to evaluation criteria and has a calculated value or value distribution. The moe's for a given solution is then evaluated using an objective function (often called a cost function or utility function), and the results for each alternative are compared to select a preferred solution.

Magic Model Analyst has built-in support for trade study analysis. The **TradeStudyExamples** sample model is used as a demonstration for trade study analysis through the following steps.

# <span id="page-0-0"></span>**Creating a Trade Study Analysis Block**

- 1. Create a new Analysis Block in a Block Definition diagram (BDD), e.g., TradeStudyInstances.
- 2. Add the main Block of the simulation context as the Part Property of the newly created Analysis Block, e.g., v : VehicleAnalysis.
- 3. Create a constraint Block containing a constant expression for determining the best weighted value and related constraint parameters, e.g., C riteria.
- 4. Add the newly created constraint Block as a Constraint Property in the Analysis Block then right-click the Constraint Property and select Stereotype **objectiveFunction**.

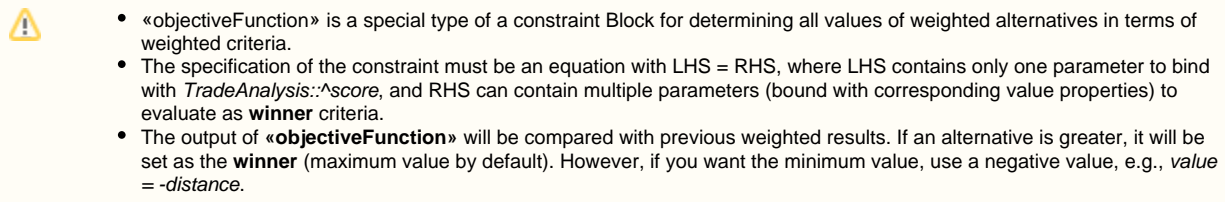

5. Create alternatives by creating references properties typed by a Block of alternatives and apply «alternatives» to the newly created references properties, e.g., C : Caliper, R : Rotor, and P : Pad as shown in the figure below.

If you intend to use the Parameter Sweep functionality to automatically generate alternatives based on the specified ranges, skip Δ this step.

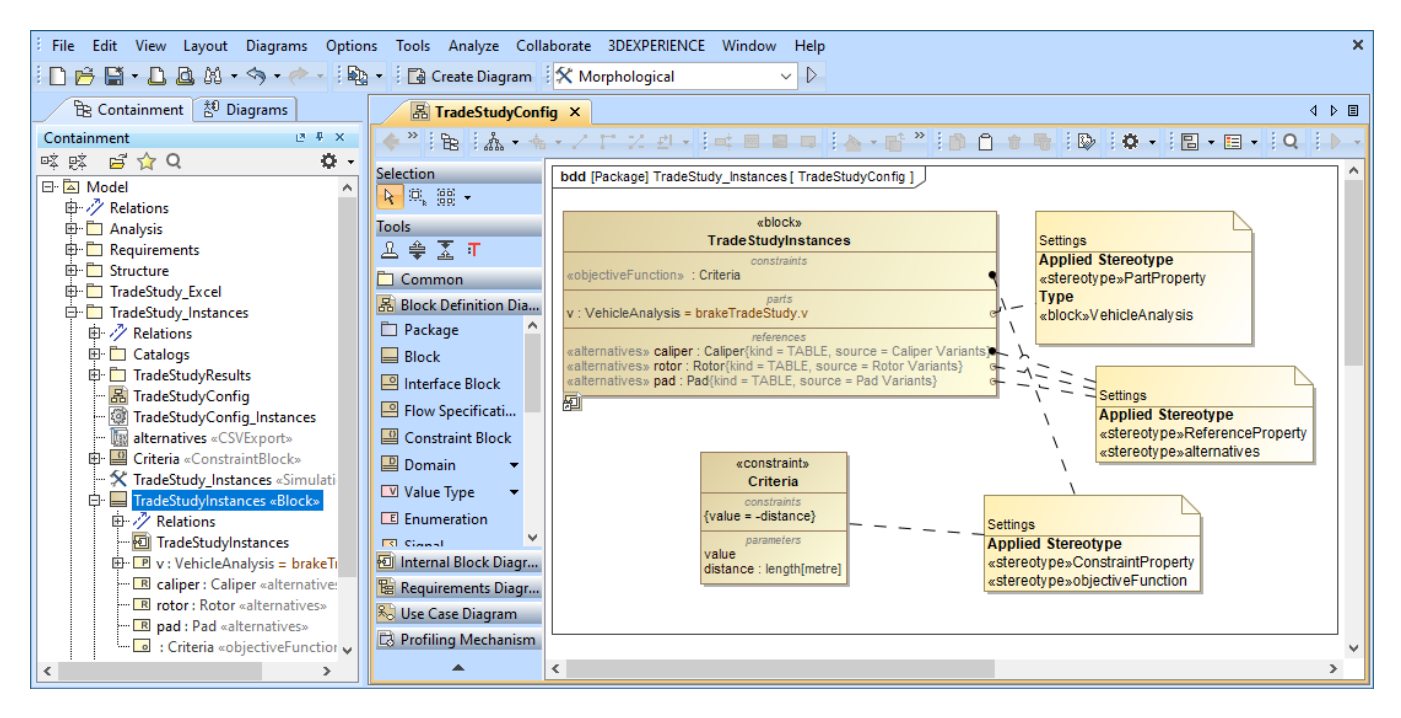

The structure of the Trade Study Analysis Block.

### <span id="page-1-0"></span>**Inheriting the Analysis Block from the Trade Study Analysis Block**

1. From the Containment tree under the **MD Customization forSysML::analysis patterns::trade study** package, drag **TradeStudy «Block» «Analysis»** into the Block Definition diagram (BDD) created in the previous section.

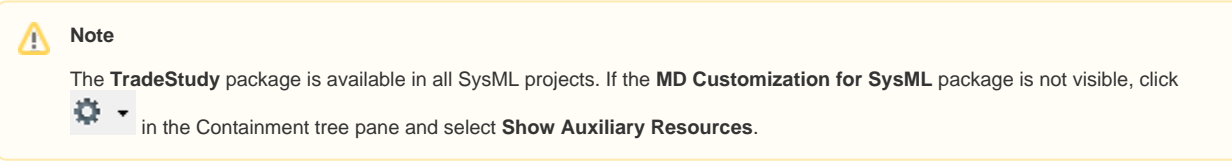

2. To inherit the TradeStudy «block» «Analysis», create a Generalization Relation from the **TradeStudyInstances** Block to **TradeStudy** «block» «Analysis» as shown in the figure below.

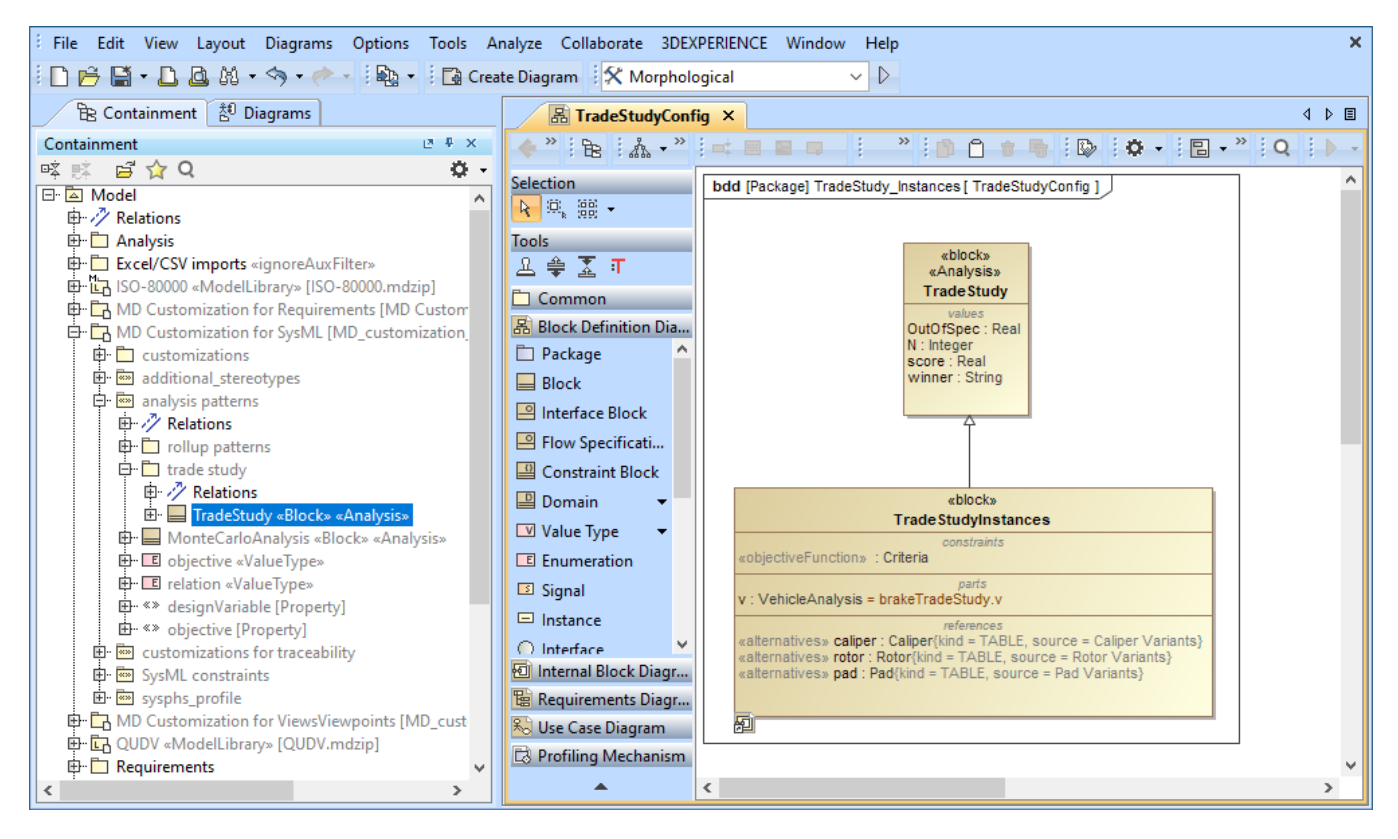

Inheriting the Analysis Block from the TradeStudy Block.

#### <span id="page-2-0"></span>**Creating an Internal Block diagram for alternatives kind = Instance Table**

- 1. Create an Internal Block diagram (IBD) of the TradeAnalysis Block. You must select Parts which have been set as **«objectiveFunction»** and **«alternatives»** to display. You must also display ^score (inherited property) in the diagram.
- 2. Bind ^score with a Binding Connector to the LHS parameter of **«objectiveFunction»**, e.g., ^score value. You must also bind a value property of the main simulation context with a Binding Connector to the RHS parameter of **«objectiveFunction»**, e.g., stoppingDistance – distance.
- 3. Bind each **«alternatives»** with a Binding Connector to each Part property.
- 4. For each «alternatives», **source** depends on **kind** through the **Tags** settings. If **kind = TABLE**, **source** must be an instance table which must be the same Classifier as the alternative property, as shown in the two figures below. However, sorting of rows in the table is not necessary.

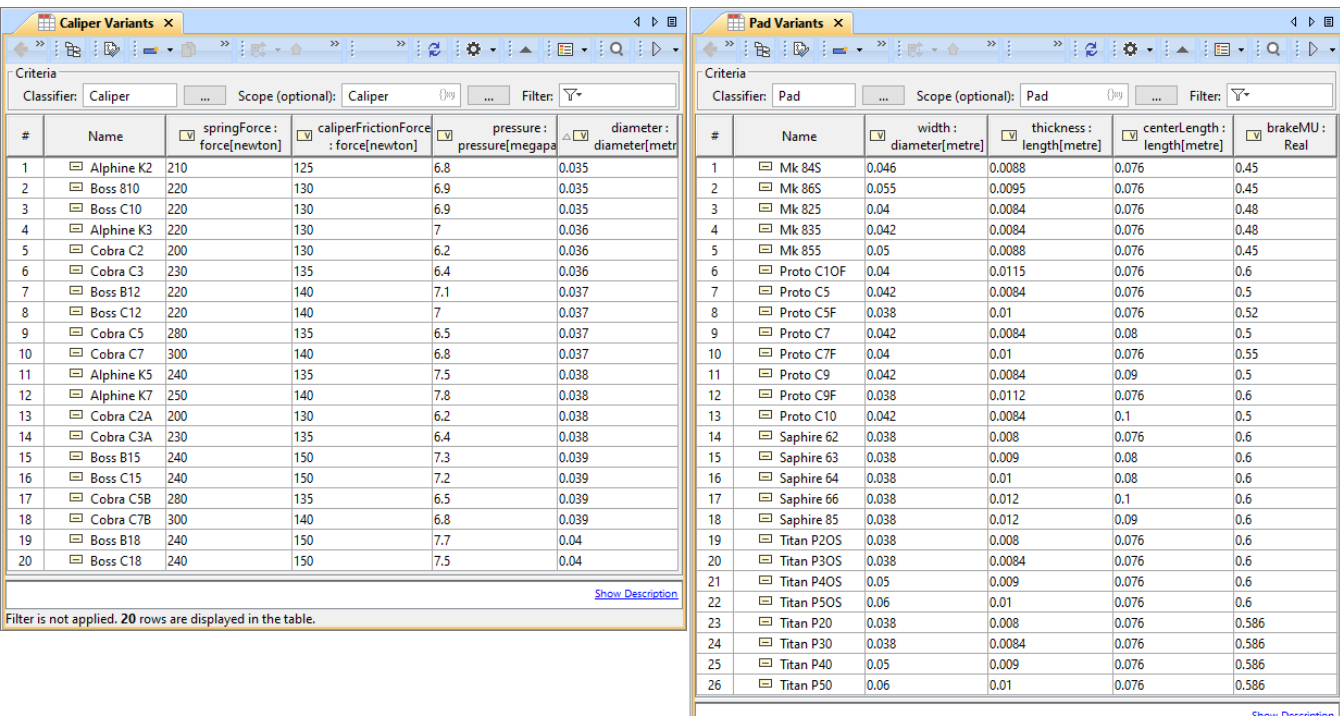

Filter is not applied. 26 rows are displayed in the table.

TABLE, kind of «alternatives», must be the same Classifier as the alternative property.

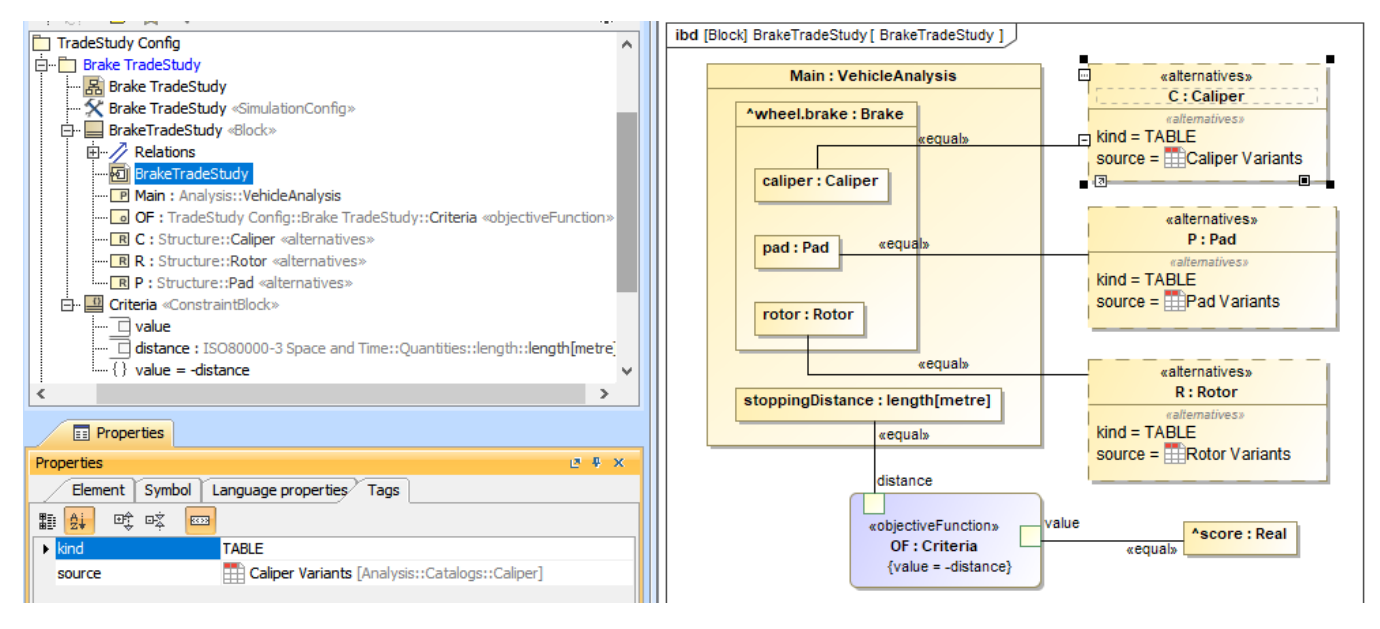

Binding of the TradeAnalysis Block in the Internal Block diagram (kind = TABLE).

#### <span id="page-3-0"></span>**Creating an Internal Block diagram for alternatives kind = Subtypes**

- 1. Refer to Step 1-3 about [creating an Internal Block diagram for alternatives kind = Instance Table](#page-2-0).
- 2. For each «alternatives», **source** depends on **kind** through the **Tags** settings. If **kind = SUBTYPES**, **source** must be a parent Block of subtypes which must be the same type as the alternative property, as shown in the two figures below. Also, the parent Block will not be evaluated as well as any Blocks which have Is Abstract = true.

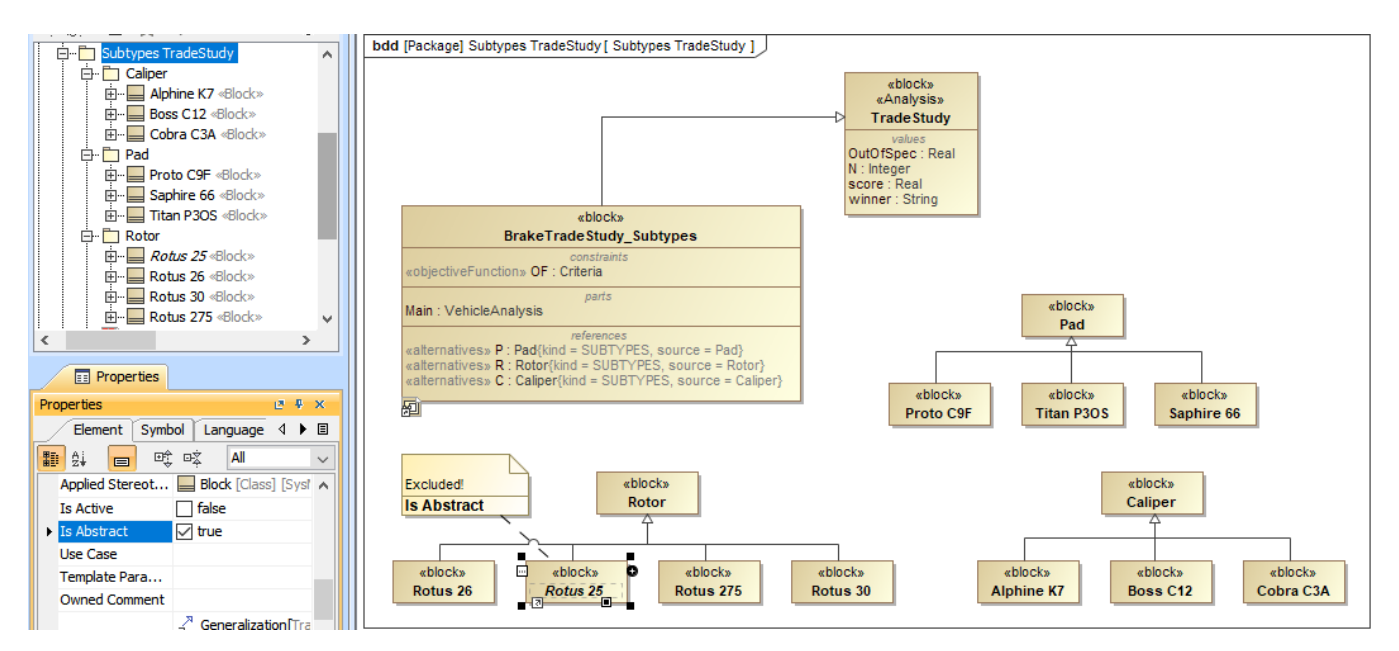

SUBTYPES, kind of «alternatives», must be the same type as the alternative property.

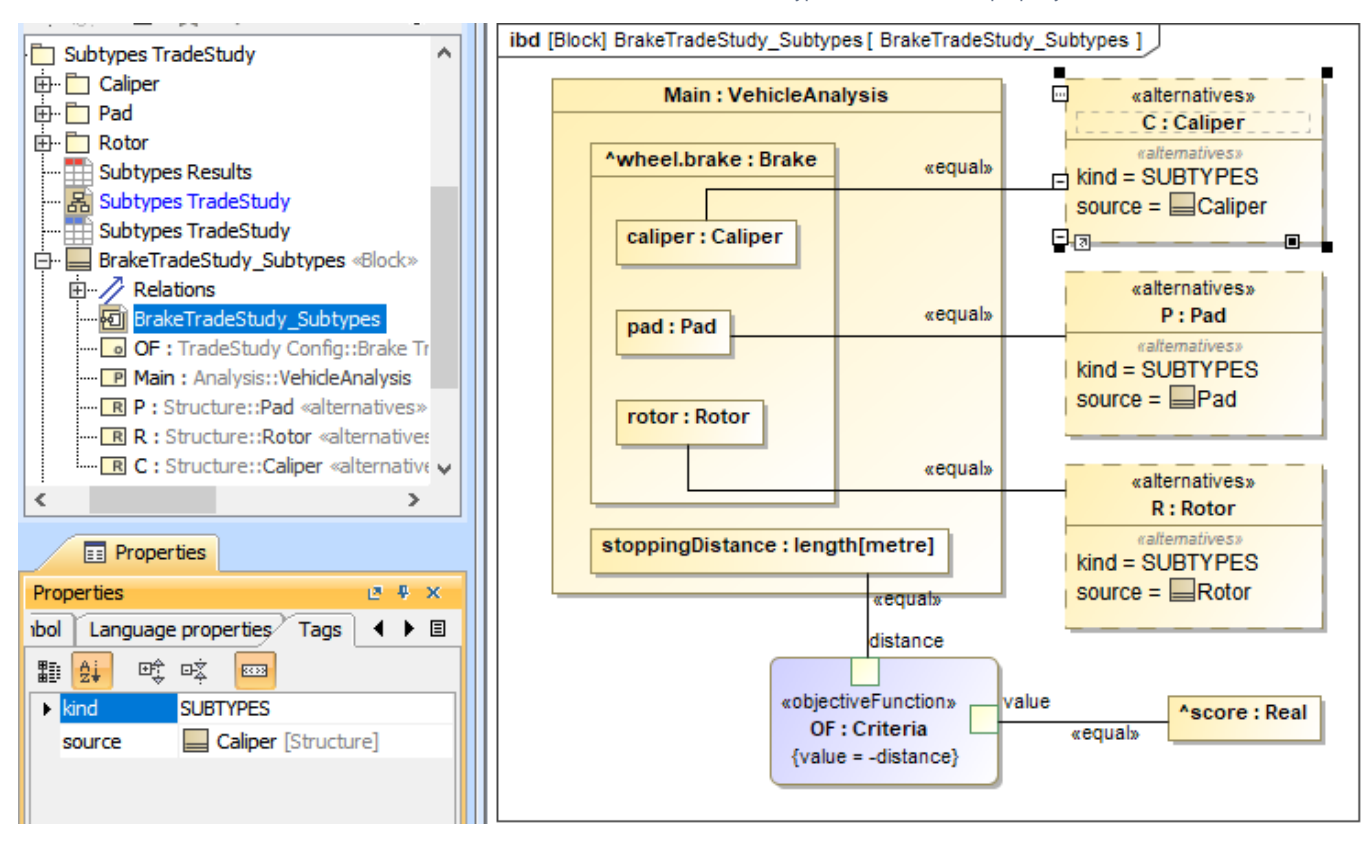

Binding of the TradeAnalysis Block in the Internal Block diagram (kind = SUBTYPES).

#### <span id="page-4-0"></span>**Creating an Internal Block diagram for alternatives kind = Excel**

- 1. Refer to Step 1-3 about [creating an Internal Block diagram for alternatives kind = Instance Table](#page-2-0).
- 2. For each «alternatives», **source** depends on **kind** through the **Tags** settings. If **kind = EXCEL**, **source** must be either an Instance table linked to an Excel file («DiagramTableMapToDataSource» applied) or using an [«ImportMap»](https://docs.nomagic.com/display/MD2022xR1/Saving+an+Import+Map). Table columns or element properties must be correctly mapped to Excel/CSV columns as shown in the two figures below (see also [Sync with Excel or CSV files](https://docs.nomagic.com/display/MD2022xR1/Sync+with+Excel+or+CSV+files)). However, you do not need to use the **Read from File** command from the **Publish** Excel toolbar to load data into the table.

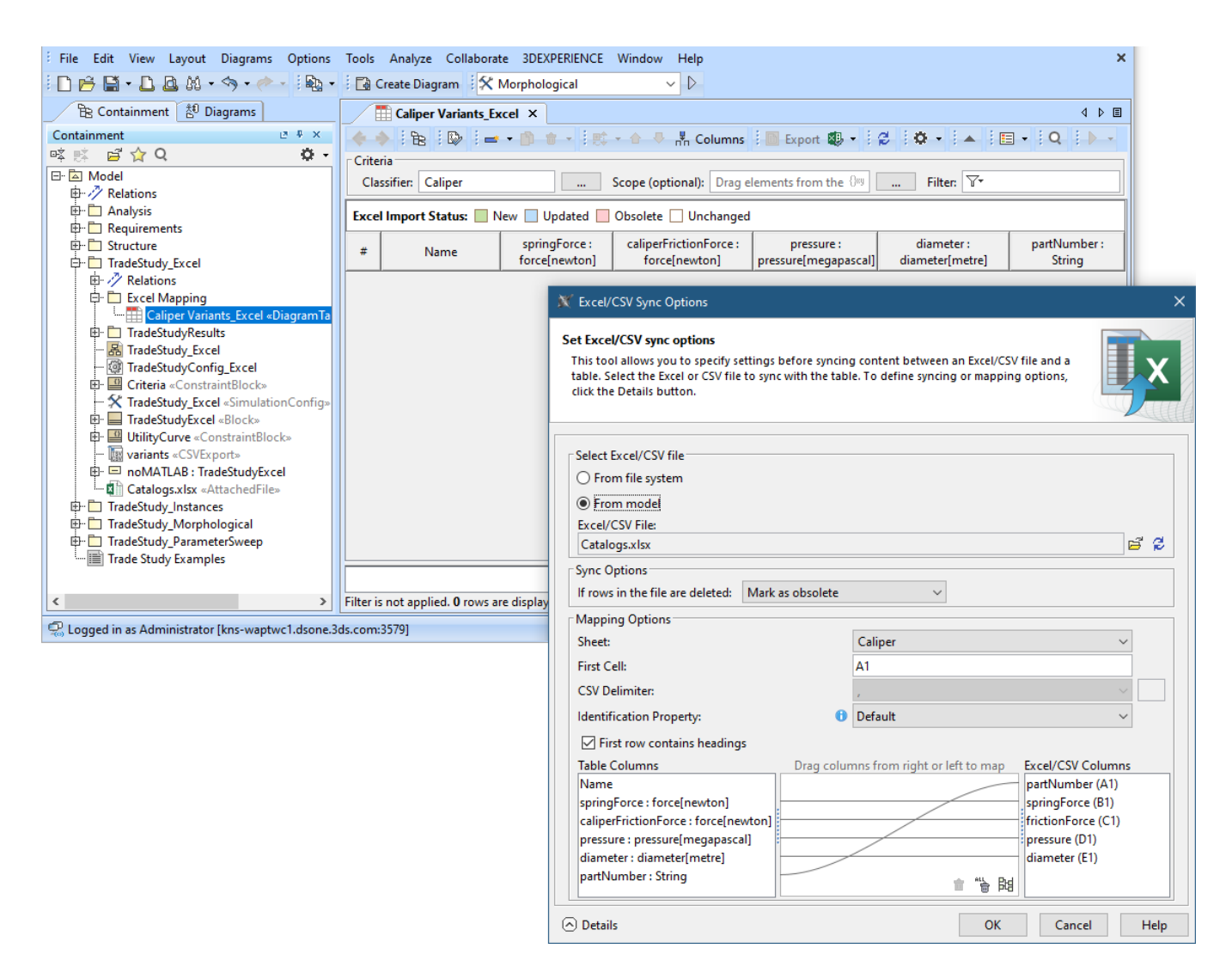

EXCEL, kind of «alternatives» with an Instance table linked to Excel file («DiagramTableMapToDataSource» applied) settings.

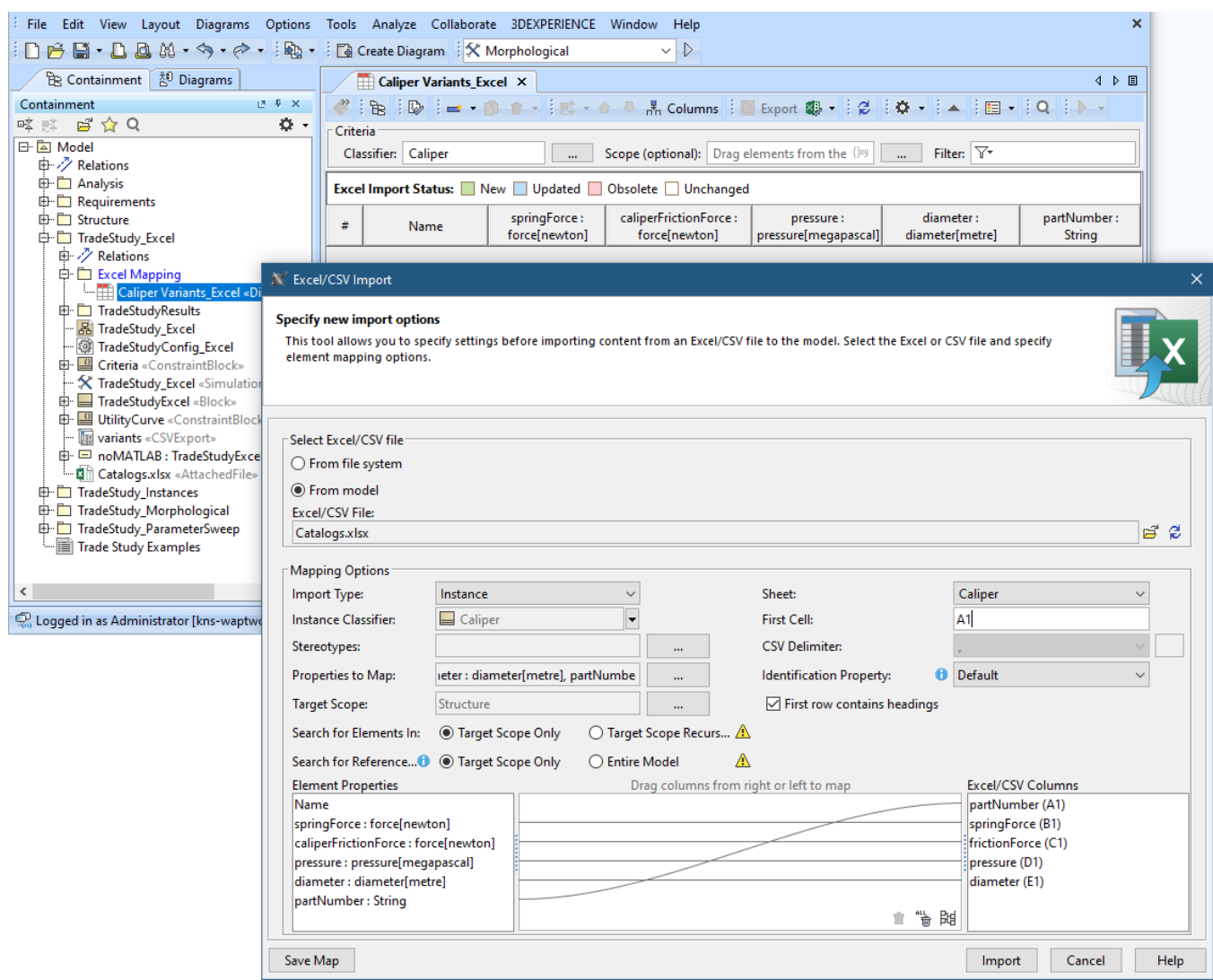

EXCEL, kind of «alternatives» with Import Map settings.

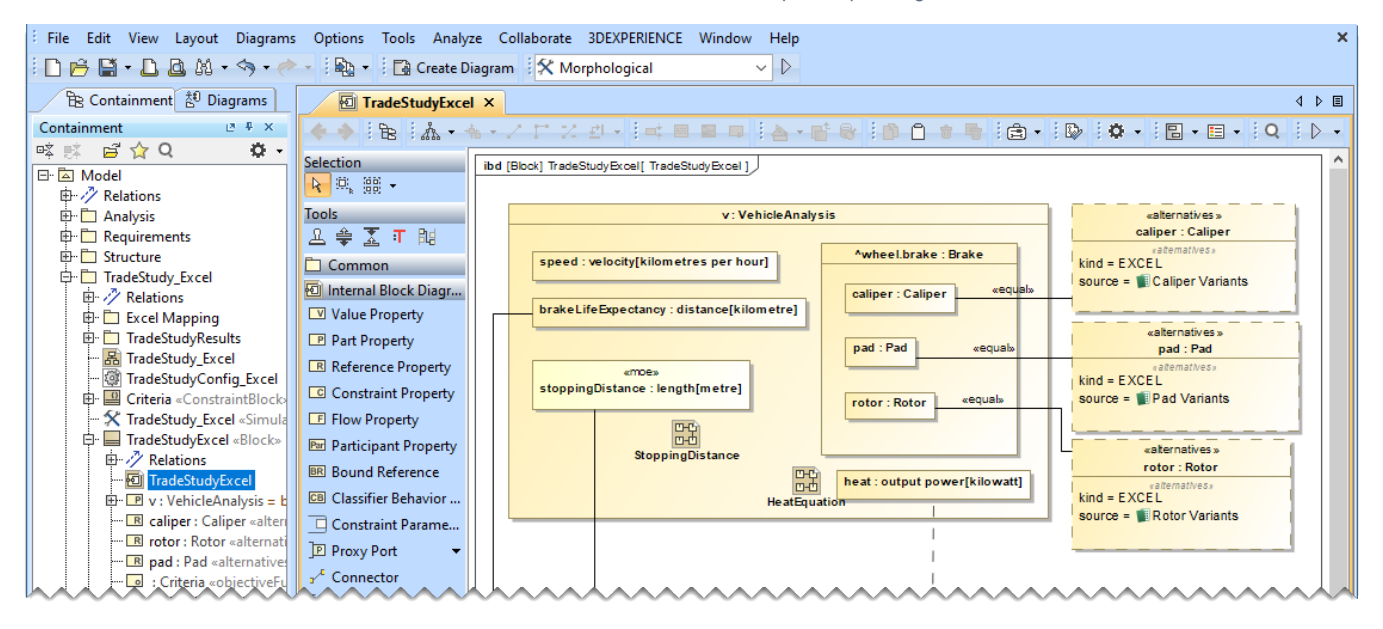

<span id="page-6-0"></span>Binding of the TradeAnalysis Block in the Internal Block diagram (kind = EXCEL, source = Import Map).

## **Creating an Internal Block diagram for alternatives kind = Parameter Sweep**

Parameter Sweep generates alternatives automatically based on the specified parameters. Once you [create the Analysis Block,](#page-0-0) follow the steps below to model an Internal Block Diagram for using Parameter Sweep.

In this workflow, the TradeStudyExamples model is used as an example. You can find it in the <install\_root>\samples\simulation directory. (i)

To create an Internal Block Diagram for using Parameter Sweep

- 1. Create an Internal Block diagram (IBD) for the Analysis Block (e.g, TradeStudyParameterSweep).
- 2. In the diagram, display the Constraint Property of the Analysis Block with the «objectiveFunction» stereotype.
- 3. In the diagram, display the ^score Value Property (inherited from the TradeStudy Block in the MD Customization for SysML profile).
- 4. Connect the ^score Value Property to the LHS parameter of the Constraint Property (e.g., value) using a Binding Connector.
- 5. Connect a Value Property of the main simulation context (e.g., stoppingDistance) to the RHS parameter of the Constraint Property (e.g., dista nce) using a Binding Connector.
- 6. Create Bound References and use Binding Connectors to connect them to specific properties whose alternatives you want to generate in the specified ranges, e.g., outerDiameter : diameter[meter], thickness : length[meter], etc.
- 7. Apply the «designVariable» stereotype to the newly created Bound References.
- 8. Specify ranges for design variables using any of the four methods described in [Parameter sweep.](https://docs.nomagic.com/display/MSI2022xR1/Parameter+sweep)

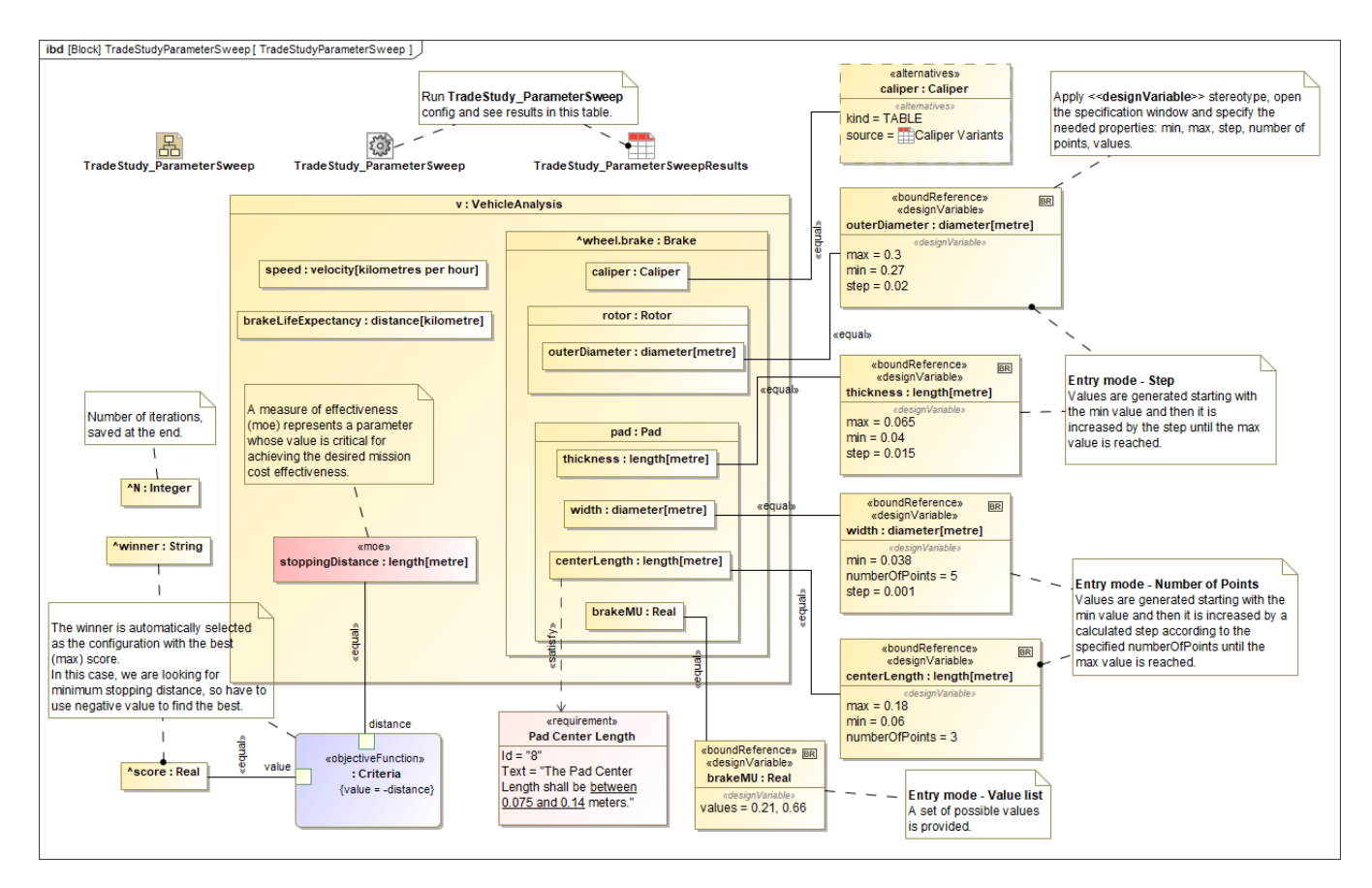

The Internal Block Diagram for the Analysis Block illustrating how to use different methods of Parameter Sweep.

#### <span id="page-7-0"></span>**Creating a Simulation Configuration diagram and configuring other settings**

Λ

Create a Simulation Configuration diagram, add a [SimulationConfig](https://docs.nomagic.com/display/MSI2022xR1/SimulationConfig+stereotype) to the newly created diagram, and set the following tags:

- **executionTarget**: set to the TradeAnalysis Block, e.g., BrakeTradeStudy in the sample. executionTarget can be an instance of the TradeAnal ysis Block so that the instance can be reconfigured.
- **resultLocation**: a package/instance table must be specified so an instance with related information will be saved after running the simulation. The information includes **N**, **OutOfSpec**, **score**, **winner**, and other elements.

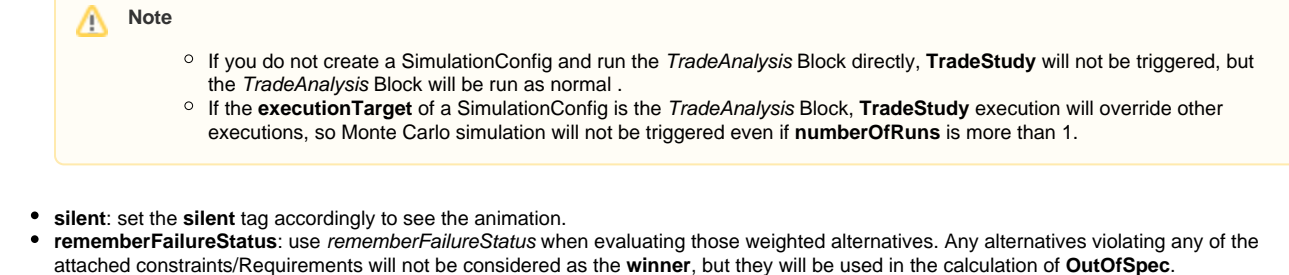

**Tags neglected**: to neglect **animationSpeed**, **constraintFailureAsBreakpoint**, **UI**, and **autoStart**.

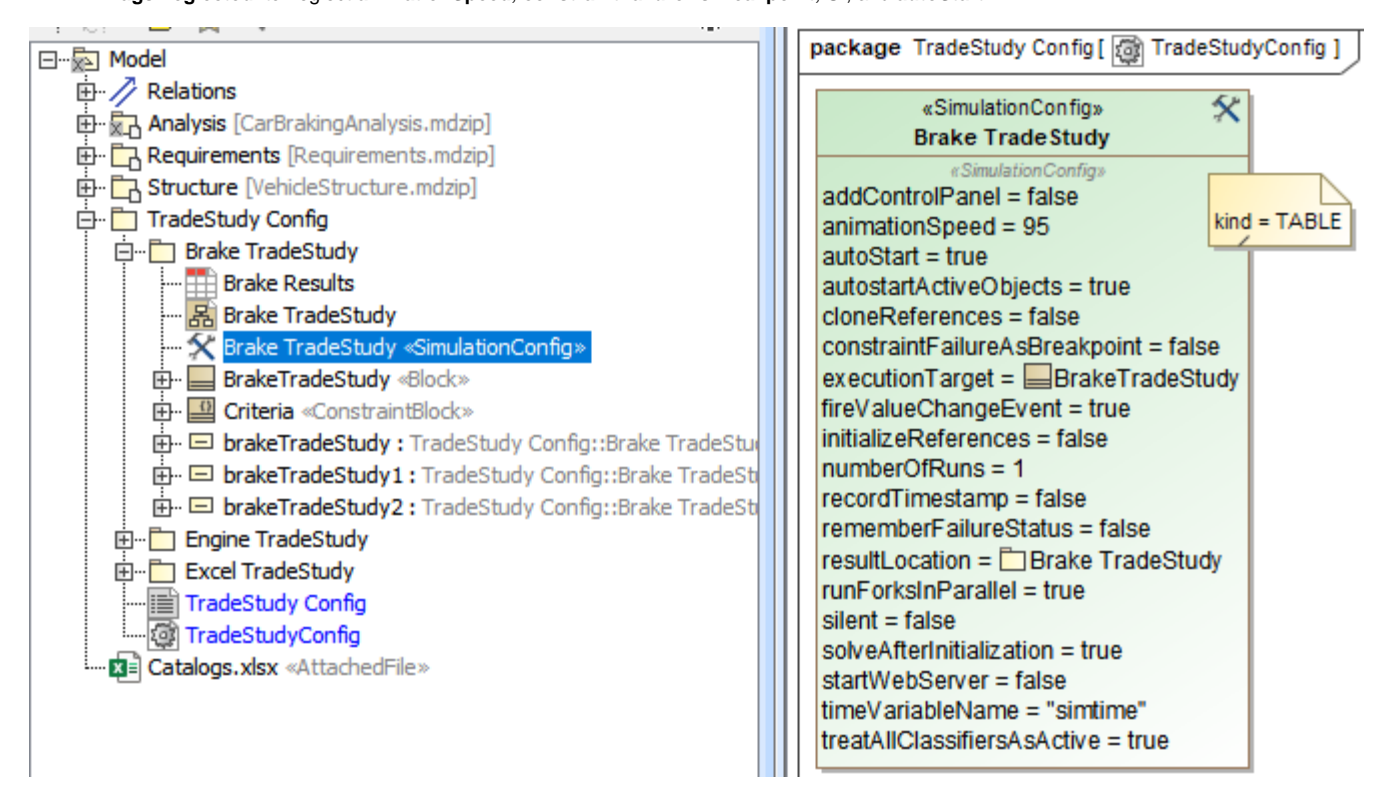

SimulationConfig created for other settings, e.g., executionTarget and resultLocation.

#### <span id="page-8-0"></span>**Running the SimulationConfig and reviewing results**

- 1. Run the SimulationConfig created in the previous section.
- 2. When running the SimulationConfig, the information of TradeStudy will be printed in the **Console** pane. The Simulation pane will be disabled, but all warning/errors will be printed.
- 3. There is a progress bar shown with the description of **Executing alternative [n] of [total iterations] (Time elapsed: [time])**, and the **Cancel** button that allows canceling Trade Study as shown in the figure below.
- 4. Simulation automatically iterates all variants and instantiates all possible configurations in memory. For example, Brake which contains the combinations of Pad (26 instances), Caliper (20 instances), and Rotor (4 instances) will have 26 x 20 x 4 = 2,080 configurations.
- 5. The **winner** value on each iteration will be compared directly with the **score** value property.

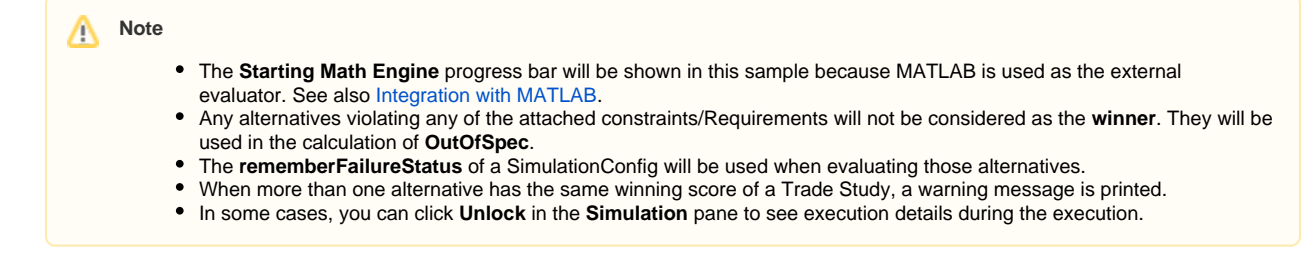

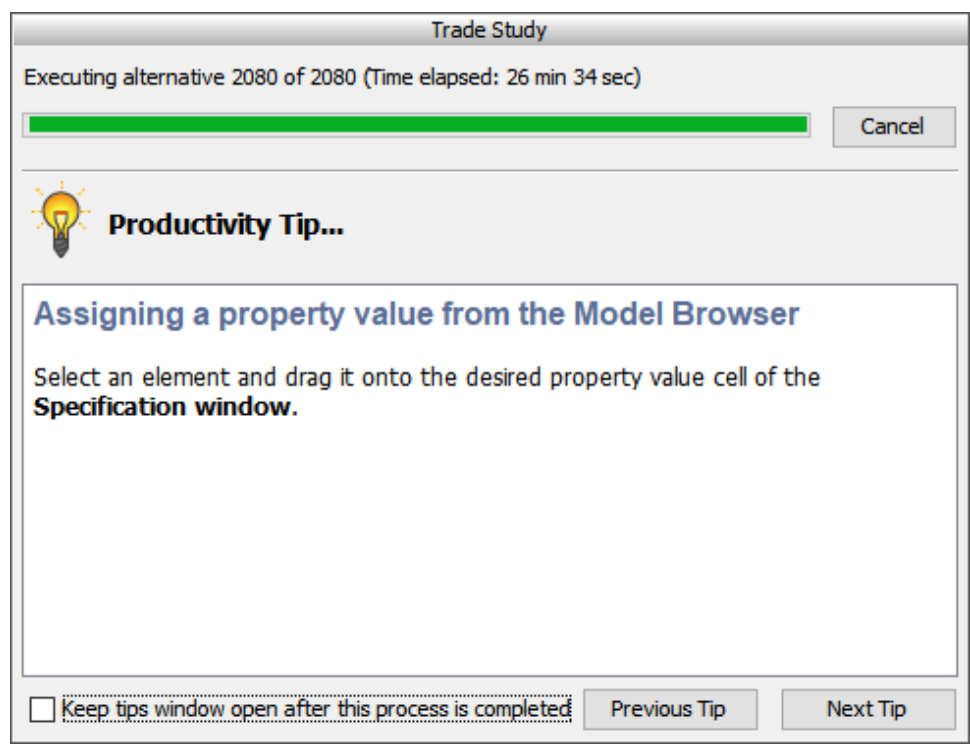

A progress bar shown with description and the Cancel button during the simulation.

6. When the simulation is either completed or canceled, **winning** information will be printed on the **Console** pane in the following three lines as shown in the figure below.

- The first line shows the number of iterations (completed/canceled) of all alternatives for **executionTarget** with elapsed time.
- The second line displays the winning configuration from the **winner** string.
- The third line is the **winningscore** from the ^score.

#### **Note** Δ

The **winner** string is printed with the formats as follows:

AlternativeProperty.Name1 : StringKind [, AlternativeProperty.Name2 : StringKind, AlternativeProperty.Name3 : StringKind, …]

where StringKind will apply the following rules, depending on **kind** of alternative:

- © *kind=TABLE*: then StringKind=InstanceName, e.g., P : Saphire 66, C : Alphine K7, R : Rotus 30.
- kind=SUBTYPES: then StringKind=subtypesName, e.g., power : Diesel, support : Wheels, stopping : Brakes.
- o kind=EXCEL: then StringKind=#Row, e.g., R : #5, P : #21, C : #21, where Row is the number of Excel rows.
- o kind=Parameter Sweep: then StringKind=GeneratedValue, e.g., brakeMU : 0.66, centerLength : 0.12, outerDiameter : 0.29, thickness : 0.04, width : 0.038.

The result instance will be saved at the location as specified in **resultLocation** of SimulationConfig. You can create an instance table, set a Classifier to the TradeAnalysis Block, and set Scope to the package of the results.

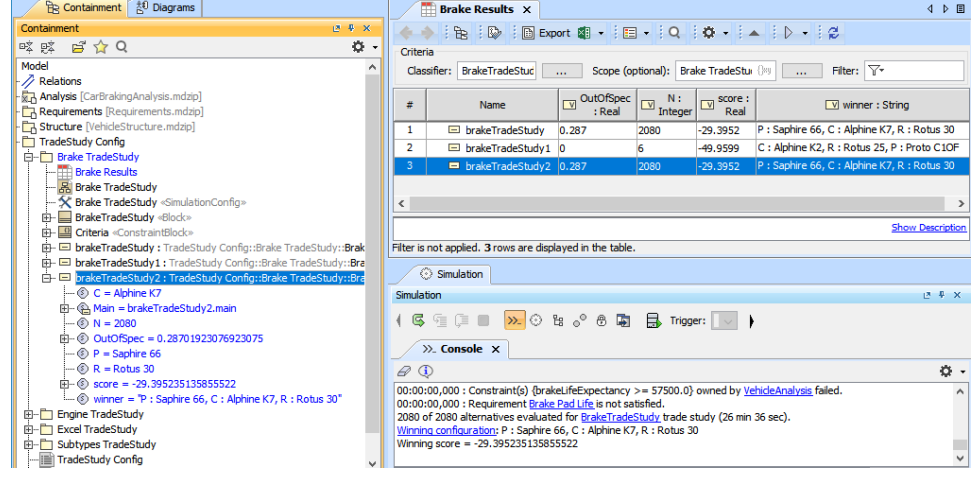

The TradeAnalysis result (in the last 3 lines) is printed on the Console pane, and the result instance is saved into a package and presented in the instance table.